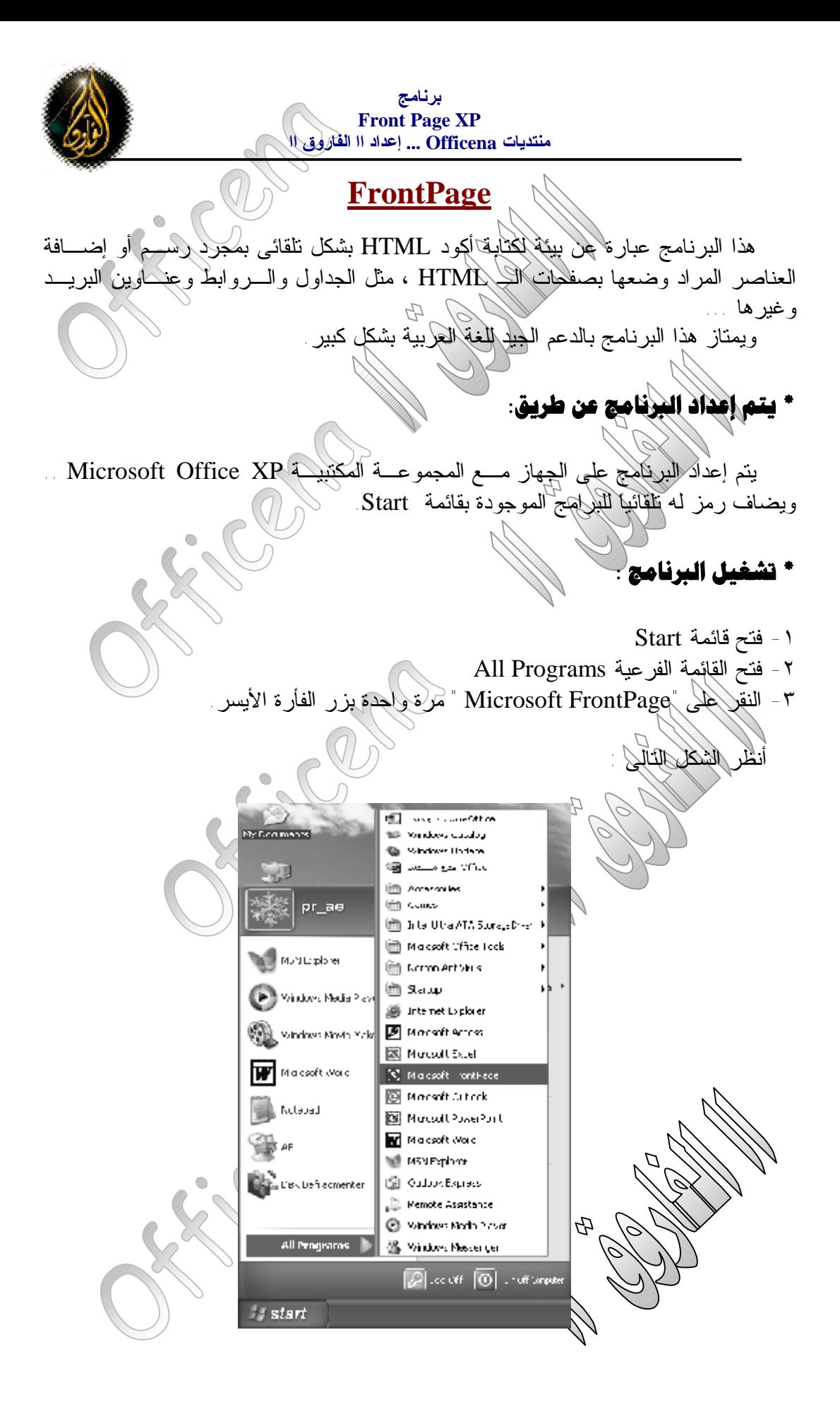

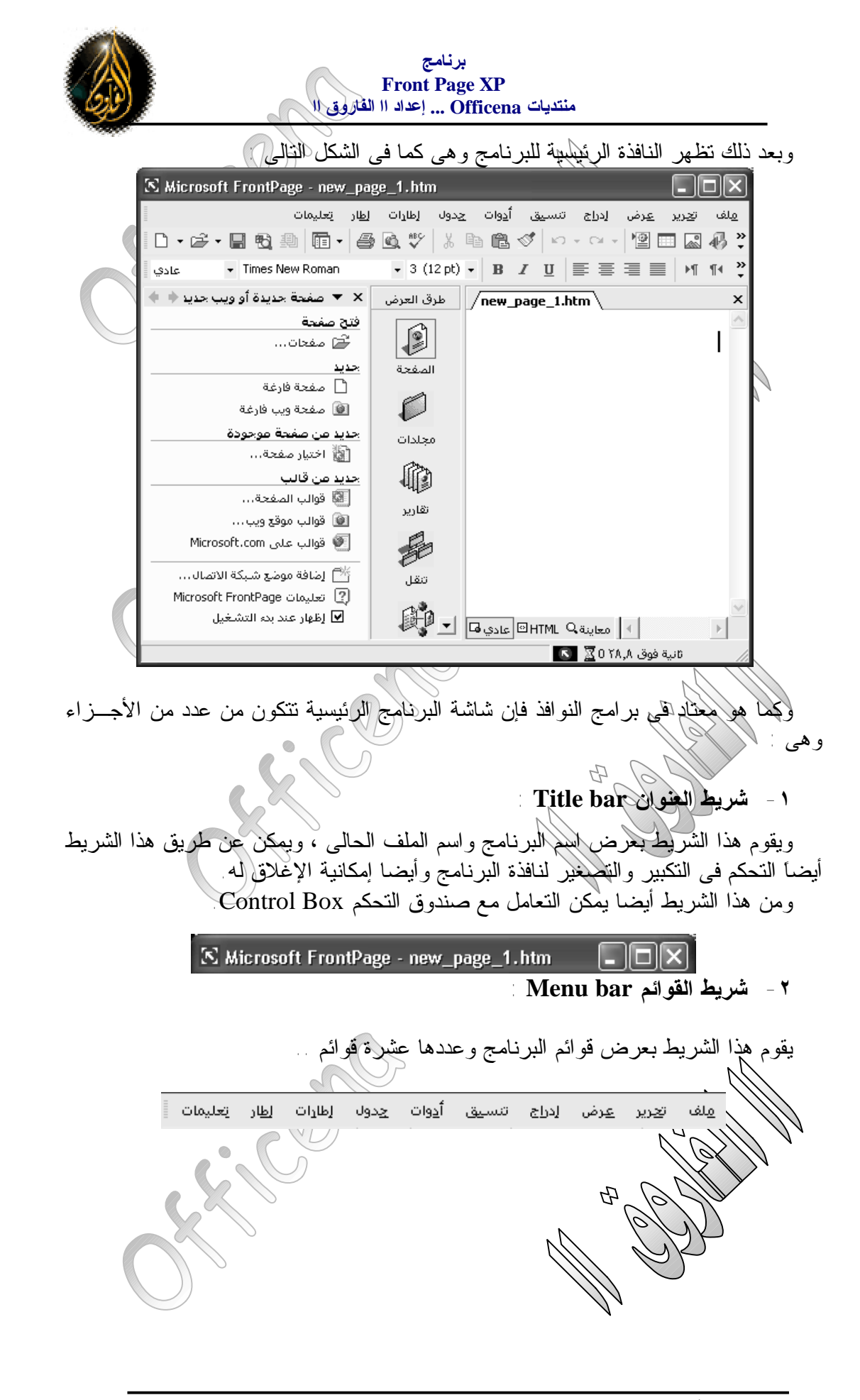

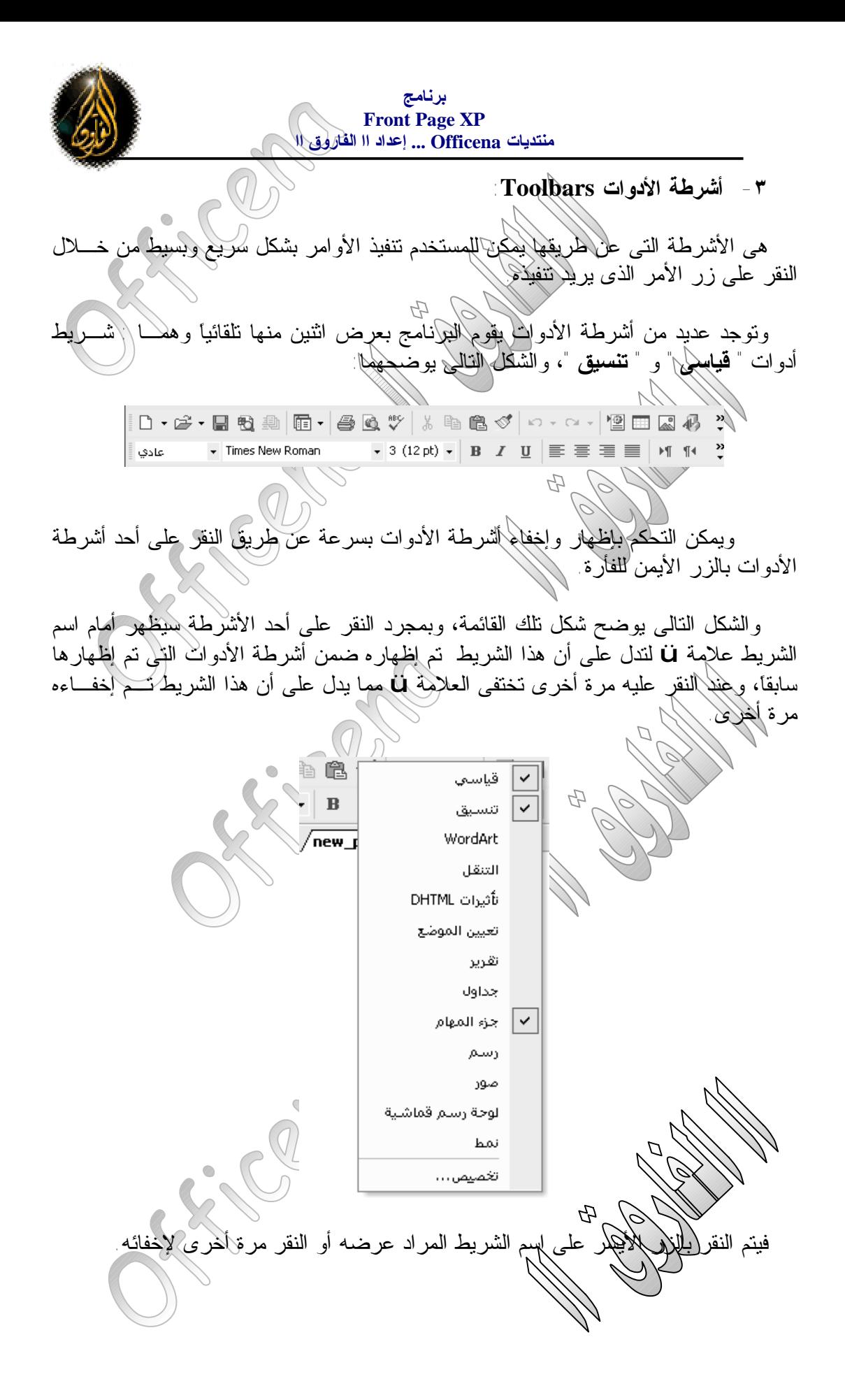

**لأى استفسار يرجى طرح الموضوع داخل منتديات Officena .. ib/com.officena.www://http**

**برنامج Front Page XP منتدیات Officena ... إعداد اا الفاروق اا -٤ منطقة العمل Area Work :** وهى المنطقة التى يتم فيها التحكم الكامل فى التصميم المراد إنشاءه مـن تصـميم وتعـديل وتحكم وتنسيق وغير ذلك من العمليات الأخرى ... ، وفى أعلى هذه المنطقة يظهر اسم الملف الحالى بارزاً وامتداده ليدل على أى صفحة يتم التحكم فيها .. حيث انه يمكن أن يقوم المستخدم بالتعامل مع أكثر من صفحة فى نفس الوقت .. والشكل التاللي يوضح منطقة العمل قبل التعامل معها ا  $/$ new\_page\_1.htm  $\backslash$ | ﴾ | معاينة NHTML هادي ها| ويجب ملاحظة أن اسم الصفحة يضاف إليه علامة النجمة " \* " فى نهايتـه عنـدما يقـوم المستخدم بالتعديل فى هذه الصفحة بدون حفظ تلك التعديلات، ولا تلبث أن تختفى تلك النجمـة فور حفظ الصفحة. وبالطبع يفيد هذا فى تنبيه المستخدم هل تم حفظ الصفحات أم لا !. والشكل التالى يوضح منطقة العمل بعد الإضافة إليها وقبل الحفظ :  $\sqrt{\mathsf{new\_page\_1.htm*}}$  \ .<br>الاسم : العنوان : احمد زمحمد .. لاحظ العلامة النجمية ( \* ) التى ظهرت بجانب اسم الملف .. ويتم فيه أيضا عرض كود التصميم HTML الذى تم كتابته تلقائيا دون تدخل من المستخدم ، ويتم العرض بعد النقر على الزر" **HTML** " من أسفل هذه المنطقة.

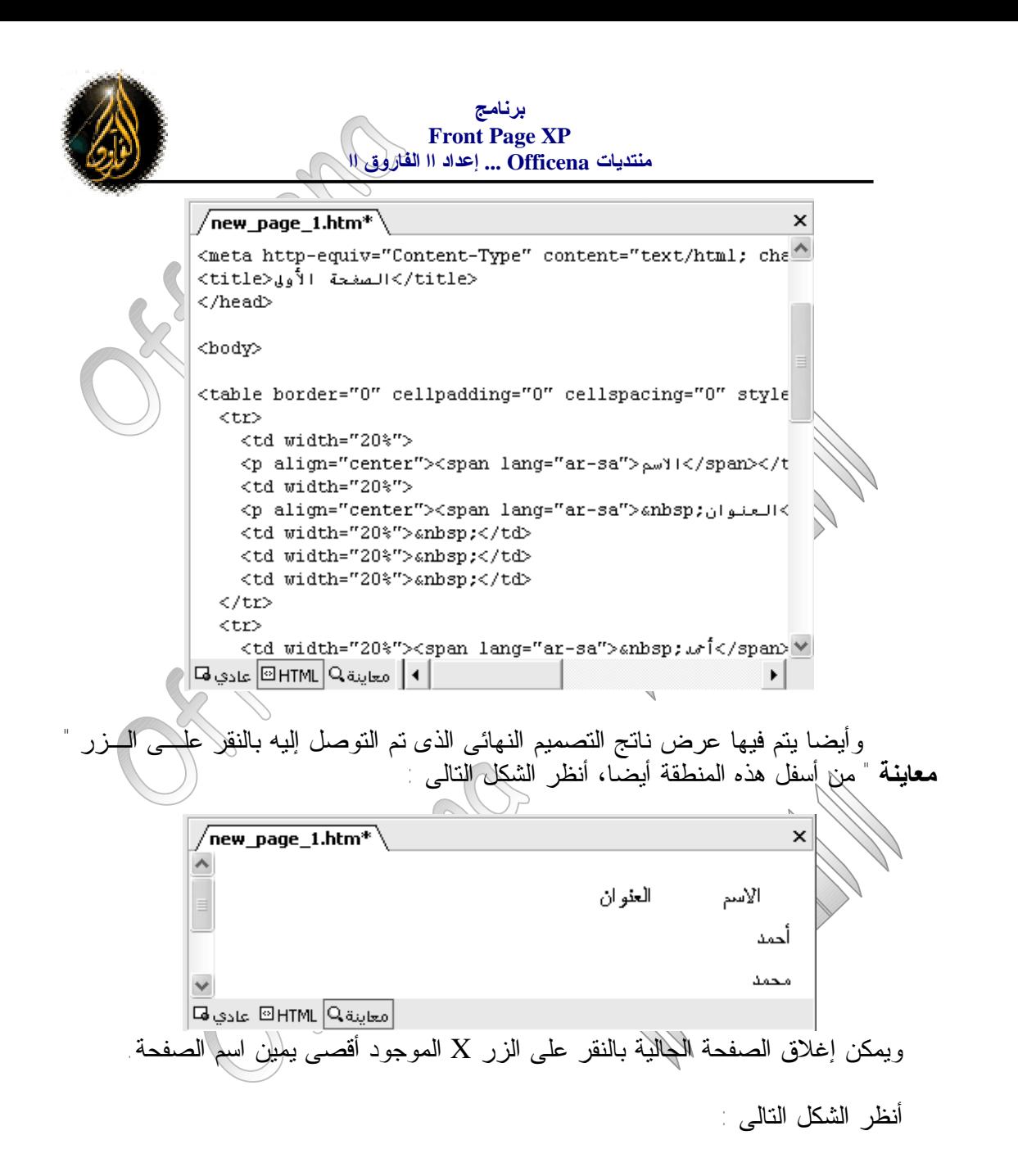

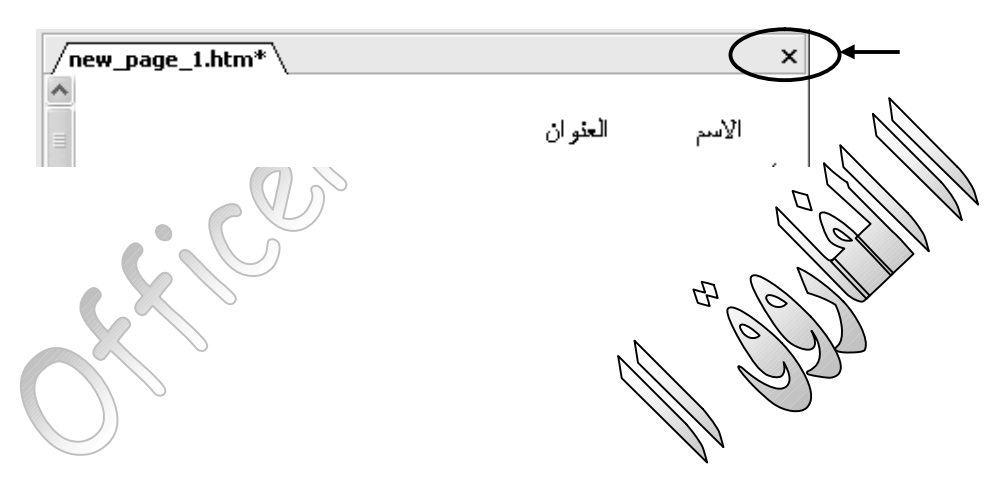

**برنامج Front Page XP منتدیات Officena ... إعداد اا الفاروق اا -٥ شريط العرض bar Views :** يقوم هذا الشريط بالتحكم فى طريقة العرض للمنطقة السابقة "منطقة العمل"، فبالتعديل فيه يتم تحويل منطقة العمل من صفحة عادية لصفحة تعرض المجلدات الموجودة داخل دليل العمـل أو تعرض شجرة الروابط بالصفحات أو غير ذلك ... والغرض من ذلك إعطاء تحكم كامل للمستخدم بالموقع الذى يقوم بتصميمه. ولا تظهر أهمية التنقل عبر هذا الشريط إلا بعد الانتهاء من تصميم أكثر من صفحة فى الموقع الواحد. والجزء الأيمن من الشكل التالى بوض  $\blacktriangleright$  حامَحة حديدة أو ويب حديد  $\blacktriangleright$  X طرق العرض فتح صفحة ₽ نِ ضَعَات….<br>ا جديد الصفحة ∂ | صفحة فارغة **@** صفحة ويب فارغة جديد من صفحة موجودة مجلدات اختيار صفحة... 雌 خديد من قالب · قوالب الصفحة... تقارير **آگ**ا قوالب موقع ويب ... D ■ قوالب على Microsoft.com تنقل 駒 أرتباطات تشعبية ﷺ] [ضافة موضع شبكة الاتصال... مهام Microsoft FrontPage تعليمات Microsoft FrontPage ◙ إظهار عند بدء التشغيل **جزء المهام شريط العرض Views bar Task Pane**

**برنامج Front Page XP منتدیات Officena ... إعداد اا الفاروق اا -٦ جزء المهام Pane Task :** يفيد هذا الجزء بعرض عديد من الأوامر كثيرة الاستخدام والتى يمكن تنفيذها بمجرد النقـر عليها بالفأرة ، مثل فتح أو إنشاء صفحات جديـدة عاديـة أو صـفحات جديـدة ذات قوالـب مخصصة. صلصه.<br>والشكل السابق يظهر فيه " جزء المهام "كلمي الجانب الأيسر منه. **-٧ أشرطة التمرير bar Scroll :** وهى المسئولة عن إظهار الأجزاء المخفية من الصفحات يمينا ويساراً وأعلى وأسفل. ويوجد من هذه الأشرطة شريط أفقى وأخر رأسى، أنظر الشكل التالى :  $\sqrt{\mathsf{new\_page\_1.html}^*}$ | • | معاينة @ HTML عادي ها| **-٨ أزرار التنقل بين صفحات التصميم Buttons Moving :** هذه الأزرار هى من الأزرار الهامة بالبرنامج، حيث عن طريقها يتمكن المستخدم من التنقل بين التصميم الذى قام بإنشائه ( **عادى** )، وبين الكود الذى قام البرنامج بكتابتـه (**HTML**( ، وبين الشكل النهائى الذى سيظهر عليه العرض للصفحة الحالية ( **معاينة** ). والشكل التالى يوضح أزرار التنقل: ا معاينة @ HTML عادي ها **-٩ شريط الحالة Bar Status** لكلاللكلايط معلومات عن الوضع الحالى للتصميم، فمنها عرض للسرعة الافتراضية الذى يقوم البرنامج باعتبارها سرعة التحميل للصفحات ، ويمكن تعديلها بالنقر بزر الفارة عليها لتظهر قائمة لتلم هن *خلالها التعديل لتلك السر*عة.<br>والشكل التال<del>ي/إيليخيم</del> شكل كلكا الشريط بالإد لهج شكل للملكل الشر يط بالإضافة لشكل فائمة السر عات

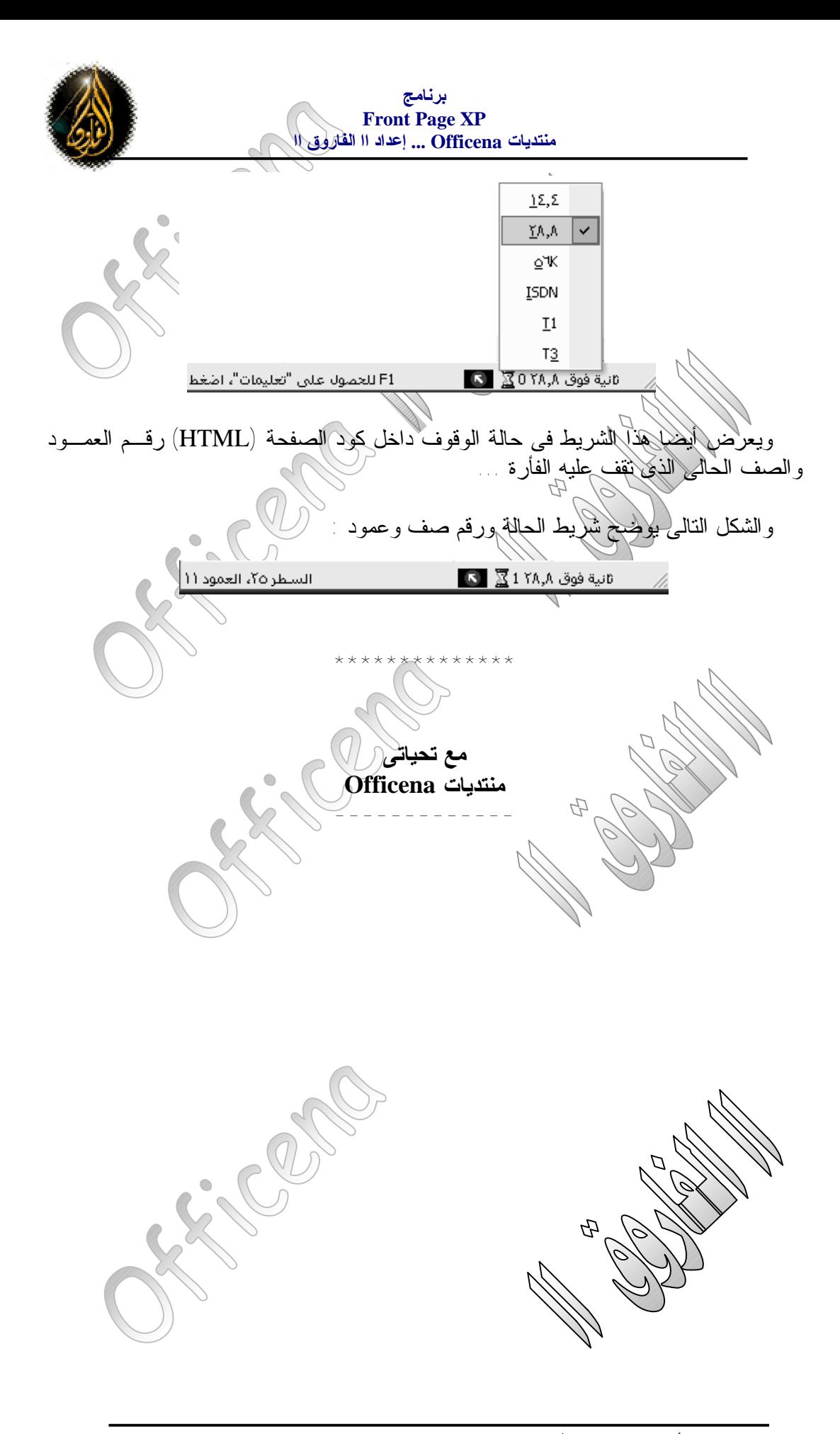

**لأى استفسار يرجى طرح الموضوع داخل منتديات Officena .. ib/com.officena.www://http**